#### Instrukcja instalacji mapy UMP w aplikacji OsmAnd wersja 2021.12

I. Wstęp

**UMP** czyli [Uzupełniająca Mapa Polski](http://ump.waw.pl/) to darmowa mapa stworzona z myślą o nawigacji za pomocą urządzeń wyposażonych w odbiornik GPS.

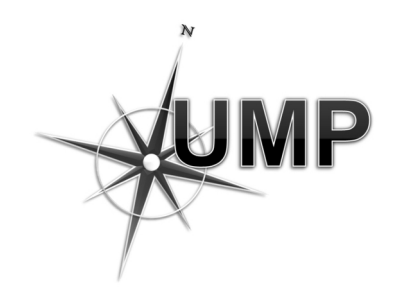

[OsmAnd](https://play.google.com/store/apps/details?id=net.osmand&hl=pl&gl=US) to jedna z aplikacji umożliwiających nawigowanie pod systemem Android. Wykorzystując dane GPS oraz mapy pomaga znaleźć drogę do celu.

Instrukcja, którą czytasz, ma za zadanie pomóc w instalacji i konfiguracji zestawu OsmAnd+UMP. Ważna uwaga: podczas instalacji różnych komponentów pojawia się zwykle informacja na temat ich licencji i prośby o ich akceptację. Dokładne przeczytanie warunków tych licencji i ich akceptacja to Twój wybór.

Mapa UMP rozpowszechniana jest na licencji CC-By-SA: <https://creativecommons.org/licenses/by-sa/3.0/pl/>

## II. Instalacja programu OsmAnd

- 1. Korzystając z Google Play pobierz i zainstaluj OsmAnd
- 2. Otwórz aplikację

3. Do działania OsmAnd potrzebuje oczywiście mapy. Fabrycznie aplikacja wyposażona jest w minimalistyczną mapę świata, która jest zbyt uboga by według niej nawigować, i dlatego przy pierwszym uruchomieniu aplikacja podpowiada, by pobrać region OSM określany na podstawie tego, gdzie jesteś. Możesz ten etap pominąć.

4. Z poziomu przeglądania wbudowanej mapy wybierz Menu – Pobierz mapy – Pobrane. Jak widzisz, w tym momencie w folderze 'Mapy zwykłe' jest tylko wspomniana World Basemap mini.

## III. Wgranie mapy UMP do aplikacji OsmAnd

1. Pobierz mapę UMP dla Polski (aktualizowana codziennie)

<http://download2.ump.waw.pl/osmand/latest-night.zip>(około 0,5 GB)

lub wersję EU (aktualizacja co tydzień)

[http://download2.ump.waw.pl/osmand/latest-night-EU.zip \(](http://download2.ump.waw.pl/osmand/latest-night-EU.zip)około 1 GB).

2. Rozpakuj pobrane archiwum. W środku znajdziesz m.in. plik **UMP-PL-CCBySA.obf**

3. Plik ten skopiuj do folderu net.osmand/files (będzie tam też mapa mini.obf), który jest w pamięci wewnętrznej lub na karcie pamięci (zależnie od tego, gdzie zainstalowałeś aplikację OsmAnd).

 **Ważne:** Od Android 11 przenoszenie danych z pamięci współdzielonej do pamięci wewnętrznej aplikacji wykonujemy przy pomocy poleceń eksportu/importu/migracji. W OsmAnd ścieżka wygląda tak:

*Ustawienia / Ustawienia OsmAnd / Katalog przechowywania danych / Pamięć współdzielona / Migration*

4. Uruchom OsmAnd, ponownie wybierz Menu – Pobrane mapy – Pobrane, i tym razem obok mapy mini będzie widoczna mapa UMP.

5. Jeśli przed lub po instalowaniu mapy UMP pobrałeś jakiś obszar mapy OSM, to, by nie było konfliktu między nimi, należy mapę OSM przynajmniej zarchiwizować (opcja jest pod trzema kropkami).

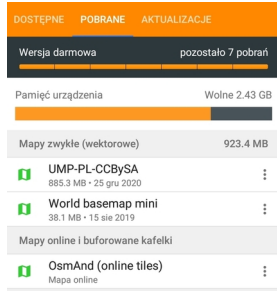

## IV. Dodatkowa konfiguracja OsmAnda

#### A. Render UMP (skórka)

OsmAnd umożliwia zmianę sposobu wyświetlania niektórych elementów mapy. Definicja każdego z takich alternatywnych sposobów wyświetlania to render. Przygotowany dla mapy UMP render pozwala między innymi na wyświetlanie kolorowych szlaków turystycznych. Aby aktywować ten render:

– w katalogu osmand/files/rendering umieść plik UMP-Szlaki.render.xml wzięty ze ściągniętego wcześniej archiwum zip.

– w OsmAnd idź do Menu – Wygląd mapy – Renderowanie – Styl mapy i tam wybierz UMPszlaki

#### B. Komunikaty głosowe

OsmAnd podczas nawigacji może odtwarzać komunikaty głosowe. By funkcja działała poprawnie, najpierw sprawdź ustawienia systemowego (smartfonowego) syntezatora mowy. W OsmAnd przejdź ścieżkę: Menu – nawigacja – opcje (kółko zębate) – dźwięk – opcje (kółko zębate) i ustaw parametry według swoich potrzeb.

# C. Reszta ustawień OsmAnd

Według uznania.

### V. Pozostałe informacje

Informacje o projekcie UMP tu: [http://ump.waw.pl](http://ump.waw.pl/) oraz na Wiki: [http://ump.fuw.edu.pl/wiki](http://ump.fuw.edu.pl/wiki/Strona_g%C5%82%C3%B3wna) Mapę można obejrzeć też na WWW: [http://mapa.ump.waw.pl](http://mapa.ump.waw.pl/ump-www/)

Wyznaczanie tras na WWW: [http://trasy.ump.waw.pl](http://trasy.ump.waw.pl/)

Informacje o wspieranych urządzeniach, aktualizacjach:<http://ump.fuw.edu.pl/wiki/Wersje> Błędy, zmiany i nowości można zgłaszać nam FlySpray'em:<http://ump.fuw.edu.pl/flyspray/>